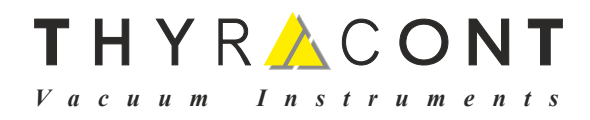

## **VD800**

## **Kompakt Vakuummeter Compact Vacuum Meter**

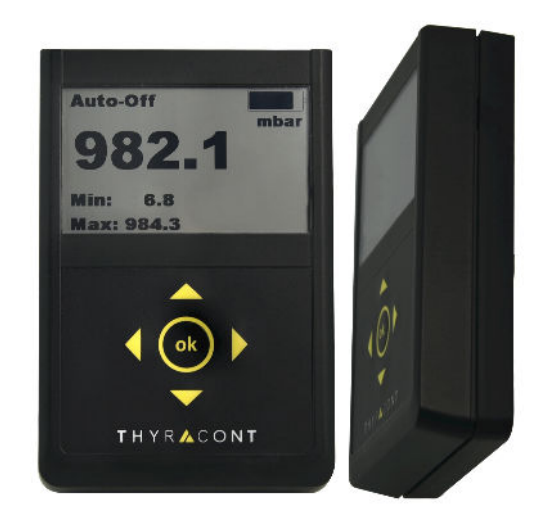

**Betriebsanleitung Operating Instructions**

## **Inhaltsverzeichnis**

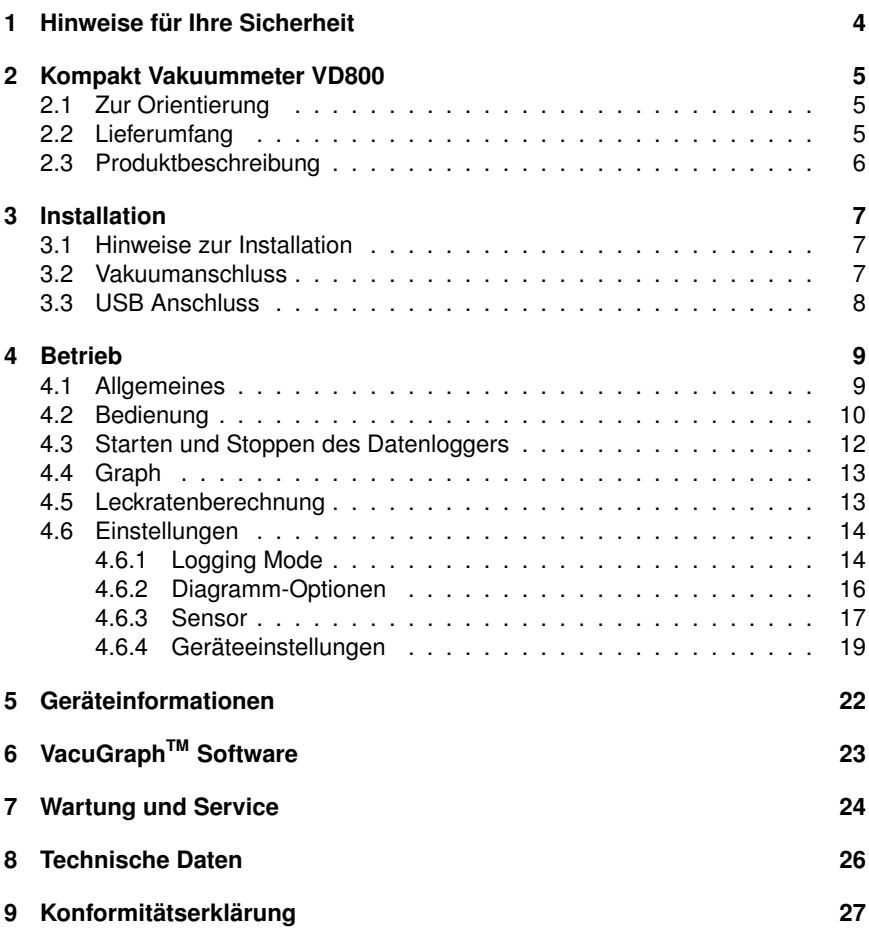

Hersteller: Thyracont Vacuum Instruments GmbH Max-Emanuel-Straße 10 D-94036 Passau Tel.: ++49/851/95986-0 E-Mail: [info@thyracont-vacuum.com](mailto:info@thyracont-vacuum.com) Internet:<https://www.thyracont-vacuum.com> 3

## <span id="page-3-0"></span>**1 Hinweise für Ihre Sicherheit**

- − Lesen und befolgen Sie alle Punkte dieser Anleitung
- − Informieren Sie sich über Gefahren, die vom Gerät ausgehen und Gefahren, die von Ihrer Anlage ausgehen
- − Beachten Sie die Sicherheits- und Unfall-Verhütungsvorschriften
- − Prüfen Sie regelmäßig die Einhaltung aller Schutzmaßnahmen
- − Installieren Sie das VD800 unter Einhaltung der entsprechenden Umgebungsbedingungen; die Schutzart ist IP40 (die Geräte sind geschützt gegen Eindringen von Fremdkörpern)
- − Beachten Sie beim Umgang mit den verwendeten Prozessmedien die einschlägigen Vorschriften und Schutzmaßnahmen
- − Berücksichtigen Sie mögliche Reaktionen zwischen Werkstoffen und Prozessmedien, z. B. infolge der Eigenerwärmung des Produkts
- − Gerät nicht eigenmächtig umbauen oder verändern
- − Informieren Sie sich vor Aufnahme der Arbeiten über eine eventuelle Kontamination
- − Beachten Sie im Umgang mit kontaminierten Teilen die einschlägigen Vorschriften und Schutzmaßnahmen
- − Legen Sie beim Einsenden des Gerätes eine Kontaminationsbescheinigung bei
- − Geben Sie die Sicherheitsvermerke an andere Benutzer weiter

#### **Piktogramm-Definitionen**

## **HINWEIS**

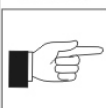

Wichtige Information über das Produkt, dessen Handhabung oder den jeweiligen Teil der Betriebsanleitung, auf den besonders aufmerksam gemacht werden soll

**ACHTUNG** 

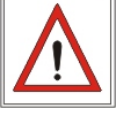

Gefahr von Schäden an Gerät oder Anlage

**WARNUNG** 

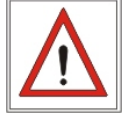

Gefahr von Personenschäden

## <span id="page-4-0"></span>**2 Kompakt Vakuummeter VD800**

## <span id="page-4-1"></span>**2.1 Zur Orientierung**

Diese Betriebsanleitung ist gültig für Produkte mit den Artikelnummern VD800.

Sie finden die Artikelnummern auf dem Typenschild. Technische Änderungen ohne vorherige Anzeige sind vorbehalten.

## <span id="page-4-2"></span>**2.2 Lieferumfang**

Zum Lieferumfang gehören:

- − Kompakt Vakuummeter VD800
- − Anschlusskabel USB-C/USB-A
- − Betriebsanleitung

Lieferbares Zubehör:

- − Schutzkoffer, VD800CASE
- − Ladenetzteil 5 V, VD800N5
- − PC Software VacuGraph, VGR

## <span id="page-5-0"></span>**2.3 Produktbeschreibung**

Das Kompakt-Vakuummeter VD800 dient zur Absolutdruck-Messung in gasförmigen Medien. Hierzu können Thyracont USB-Vakuum-Transmitter an das Gerät angeschlossen werden.

Mit der integrierten Datenlogger-Funktion ist es möglich, Messungen im Gerät zu speichern. Über die USB-Schnittstelle lassen sich gespeicherte Messungen zu einem PC übertragen.

#### **Bestimmungsgemäße Verwendung**

Das VD800 dient ausschließlich der Messung von Absolut- und Relativdruck in gasförmigen Medien. Es darf nur an geeignete und hierfür vorgesehene Komponenten angeschlossen werden. Zur Druckmessung dürfen nur Thyracont USB-Vakuum-Transmitter angeschlossen werden. Die zulässige Überlast des Sensors ist unbedingt zu beachten.

#### **Nicht bestimmungsgemäße Verwendung**

Als nicht bestimmungsgemäß gilt der Einsatz zu Zwecken, die von oben genannten abweichen, insbesondere:

- − Anschluss an Geräte oder Komponenten, die laut ihrer Betriebsanleitung hierfür nicht vorgesehen sind.
- − Anschluss an Geräte, die berührbare, Spannung führende Teile aufweisen.

Bei nicht bestimmungsgemäßem Einsatz kann der vom Gerät unterstützte Schutz beeinträchtigt sein, es erlischt jeglicher Haftungs- und Gewährleistungsanspruch.

Die Verantwortung im Zusammenhang mit den verwendeten Prozessmedien liegt beim Betreiber.

Das Gerät ist für die Integration in ein größeres System in der Endanwendung vorgesehen. Die Eignung der endgültigen Kombination ist in der Endanwendung zu bewerten.

## <span id="page-6-0"></span>**3 Installation**

## <span id="page-6-1"></span>**3.1 Hinweise zur Installation**

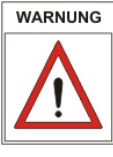

Das Gerät darf nur von geschultem Personal installiert werden! Keine eigenmächtigen Umbauten oder Veränderungen am Gerät vornehmen!

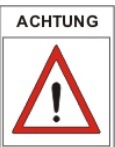

Das Kompakt-Vakuummeter VD800 misst Druck in Kombination mit einem extern anzuschließenden Thyracont USB-Transmitter! Dieser ist vor dem Einschalten mit der USB-C Buchse des Geräts zu verbinden.

**Aufstellungsort**: Innenräume

Temperatur: +5 ◦C ... +50 ◦C Rel. Luftfeuchte: max. 80% bis 30 ◦C, max. 50% bei 40 ◦C, nicht betauend

#### <span id="page-6-2"></span>**3.2 Vakuumanschluss**

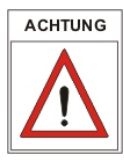

Schmutz und Beschädigungen, insbesondere an Flansch oder Gewindeanschluss, beeinträchtigen die Funktion des angeschlossenen Vakuum-Transmitters.

Beachten Sie bitte die beim Umgang mit Vakuumkomponenten erforderlichen Regeln in Bezug auf Sauberkeit und Schutz vor Beschädigung.

- − Staubschutzkappe entfernen (wird bei Instandhaltungsarbeiten wieder benötigt!)
- − Vakuumanschluss fachgerecht über KF Kleinflansch bzw. Gewinde herstellen
- − Für Kleinflansch-Verbindung Metall-Spannelemente verwenden, die sich nur mit einem Werkzeug öffnen und schließen lassen, Dichtringe mit Zentrierring verwenden
- − Sicherstellen, dass der Sensorflansch mit dem Schutzleiter verbunden ist, beispielsweise durch metallischen Kontakt zur geerdeten Vakuumkammer (metallische Spannelemente)

Die Einbaulage ist frei wählbar, jedoch kann eine Montage von unten, d.h. mit nach oben gerichtetem Flansch, zu vorzeitiger Verschmutzung und Ausfall des Geräts führen. Zu bevorzugen ist der Einbau von oben, d.h. mit nach unten gerichtetem Flansch, damit sich Staub und Kondensat nicht in der Messzelle ansammeln können. Das Gerät ist in dieser Lage ab Werk justiert.

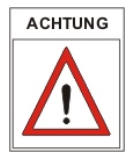

Das Gerät beim Einbau nicht gewaltsam verdrehen, dies kann zur mechanischen Beschädigung führen!

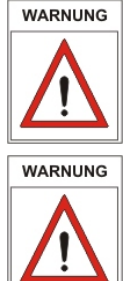

#### **Bei Überdruck im Vakuumsystem > 1 bar**

Versehentliches Öffnen von Spannelementen kann zu Verletzungen durch herumfliegende Teile führen! Ungesicherte Schlauchverbindungen können sich lösen und Gesundheitsschäden durch ausströmende Prozessmedien herbeiführen!

#### **Bei Überdruck im Vakuumsystem 1,5 bis 4 bar**

Bei KF-Flanschverbindungen können Elastomer-Dichtringe dem Druck nicht mehr standhalten. Dies kann zu Gesundheitsschäden durch ausströmende Prozessmedien führen!

### <span id="page-7-0"></span>**3.3 USB Anschluss**

Das Vakuummeter verfügt über eine serielle USB 2.0 Schnittstelle. An der Oberseite befindet sich ein entsprechender USB-C Anschluss, über den es mit einem PC verbunden werden kann. Damit lassen sich z.B. in Verbindung mit der PC Software VacuGraphTM der Datenspeicher des Vakuummeters auslesen, Messungen dokumentieren oder das Gerät konfigurieren.

Bei entsprechender Einstellung verhält sich das Gerät wie ein USB Mass Storage Device.

Zur Druckmessung wird an der USB-C Buchse des VD800 ein externer Thyracont USB-Vakuum-Transmitter angeschlossen. Eine gleichzeitige PC-Verbindung via USB ist nicht möglich.

Der USB Anschluss dient auch zum Laden des internen Akkus. Der Ladevorgang startet, sobald das Gerät mit einem PC oder einem externen Ladenetzteil verbunden wird. Das Laden mit angestecktem, externem Vakuum-Transmitter ist nicht möglich.

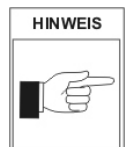

Zum Laden des Geräte-Akkus können handelsübliche USB-C Ladenetzteile oder das Netzteil VD800N5 aus dem Zubehör verwendet werden.

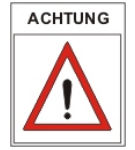

Unzulässige Versorgungsspannung sowie das Laden bei Umgebungstemperaturen über 40 ◦C kann zu Schäden am Gerät führen! Der USB-Anschluss darf nicht zum Laden externer Geräte benutzt werden!

## <span id="page-8-0"></span>**4 Betrieb**

### <span id="page-8-1"></span>**4.1 Allgemeines**

#### **Messprinzip**

#### **Sensoranschluss**

Zur Druckmessung ist ein geeigneter Vakuum-Transmitter an der USB-C-Buchse des VD800 anzuschließen.

#### **Stabilisierungszeit**

Die Anzeige des Messwerts erfolgt ca. 2 s nach Einschalten des Geräts. Zur Ausnutzung der vollen Genauigkeit kann es -auch nach extremen Drucksprüngen- angebracht sein, eine Stabilisierungszeit von 5 Minuten zu beachten.

#### **Messgenauigkeit**

Das Gerät ist ab Werk in aufrechter Position mit waagerechtem Flansch abgeglichen. Verschmutzung, Alterung oder extreme klimatische Bedingungen können ein Nachjustieren erforderlich machen.

#### **Gasartabhängigkeit**

Das Mess-Signal des Piranisensors ist gasartabhängig. Das Gerät ist auf  $N_2$  bzw. trockene Luft abgeglichen. Für andere Gase können Korrekturfaktoren gesetzt werden, so dass unterhalb 0,1 mbar eine korrekte Druckausgabe resultiert (siehe Abschnitt [4.6.3\)](#page-16-0).

## <span id="page-9-0"></span>**4.2 Bedienung**

Das Gerät wird durch kurzes Drücken der OK-Taste eingeschaltet. Nach etwa 2 s erscheint im Display das Menu Messwertanzeige mit dem aktuell gemessenen Druck.

Zum Ausschalten des Geräts die OK-Taste etwa 3 s lang gedrückt halten.

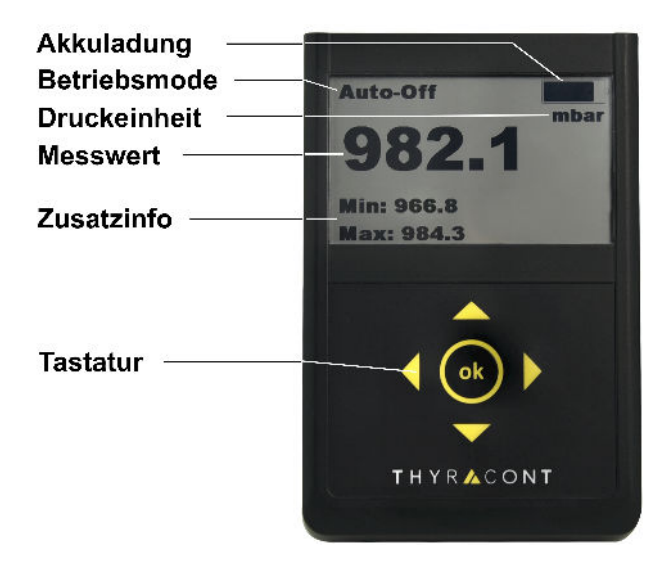

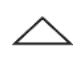

Messwertanzeige: Betriebsmode umschalten / Tastatursperre Menu: Nach oben springen / Eingabewert erhöhen

Messwertanzeige: Zusatzinfo umschalten / Reset Min/Max Menu: Nach unten springen / Eingabewert verringern

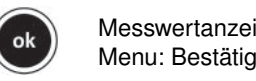

Messwertanzeige: Hauptmenu aufrufen / Ein- und Ausschalten Menu: Bestätigen

Messwertanzeige: Umschalten zwischen Absolut- und Relativdruck Menu: Nach links / zurück springen / voriges Menu

Messwertanzeige: Umschalten zwischen Absolut- und Relativdruck Menu: Nach rechts springen / nächstes Untermenu

#### **Betriebsmode**

Im Standardmenu Messwertanzeige lassen sich mit der Taste "Pfeil oben" die Betriebsarten Dauerbetrieb "Continuous" und Automatische Abschaltung "Auto-Off" auswählen.

Im Dauerbetrieb bleibt das Gerät eingeschaltet, je nach Konfiguration unbegrenzt oder bis zum Ablauf einer eingestellten Maximalbetriebszeit. Bei "Auto-Off" schaltet das Gerät zur Schonung des Akkus nach etwa 20 s automatisch ab.

VD800-USB-240326

#### **Tastatursperre**

Um unbeabsichtigte Eingaben und Änderungen zu verhindern, kann eine Tastatursperre aktiviert werden. Möglich ist dies im Menu Messwertanzeige, während der graphischen Darstellung des Druckverlaufs oder bei einer Leckratenmessung. Hierzu muss die Taste "Pfeil oben" mindestens 3 s lang gedrückt werden, dann ist die Tastatursperre eingeschaltet und in der obersten Zeile des Displays erscheint ein Schloss-Symbol.

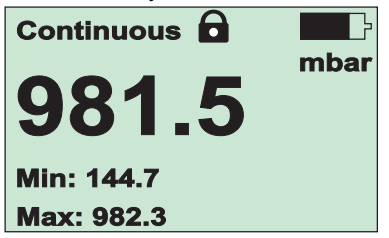

Die Sperre kann wieder aufgehoben werden, indem die Taste "Pfeil oben" innerhalb von 5 s zweimal gedrückt wird.

#### **Zusatzinformation**

Im Standardmenu Messwertanzeige lässt sich mit der Taste "Pfeil unten" die angezeigte Zusatzinformation umschalten. Angezeigt werden können die aktuell gespeicherten Werte für Minimal- und Maximaldruck, Relativ- oder Absolutdruck sowie Datum und Uhrzeit.

#### **Minimal- und Maximaldruck zurücksetzen**

Im Standardmenu Messwertanzeige lassen sich mit der Taste "Pfeil unten" die angezeigten Werte Minimal- und Maximaldruck zurücksetzen. Hierzu muss die Taste "Pfeil unten" mindestens 3 s lang gedrückt werden.

## <span id="page-11-0"></span>**4.3 Starten und Stoppen des Datenloggers**

Das VD800 kann als Datenlogger betrieben werden. Im internen Datenspeicher können mehrere Messungen in jeweils separaten Dateien im Format VacuGraphTM (\*.vgw) gesichert werden. Der Speicher fasst mehrere Millionen einzelner Messdatensätze.

Mithilfe der PC Software VacuGraphTM können die gespeicherten Messdaten ausgelesen, geplottet, analysiert oder auch für MS Excel exportiert werden (siehe Abschnitt [6\)](#page-22-0).

#### **Datenlogger starten**

Zum Starten des Datenloggers im Hauptmenu den Punkt "Start Logging" wählen:

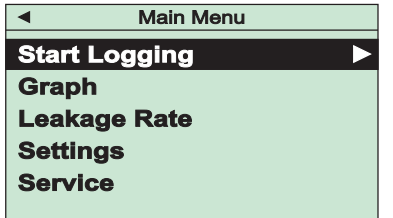

Es erscheint eine Information mit dem automatisch vergebenen Namen der Messwert-Datei sowie die in der Konfiguration eingestellte Speicherrate. Nach der Bestätigung mit der "OK"-Taste beginnt unmittelbar die Datenaufzeichnung. In der Messwertanzeige wird als Betriebsmode "Logging" angezeigt.

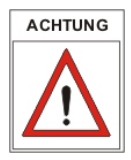

Das Gerät wird bei laufendem Datenlogger nicht automatisch nach 20 s oder Ablauf der Maximalbetriebszeit abgeschaltet! Es kann jedoch eine definierte Zeitspanne für die Aufzeichnung eingestellt werden (siehe Abschnitt [4.6.1\)](#page-13-1).

### **Datenlogger stoppen**

Um die Aufzeichnung zu beenden im Hauptmenu "Stop Logging" wählen, danach "OK" auswählen und bestätigen.

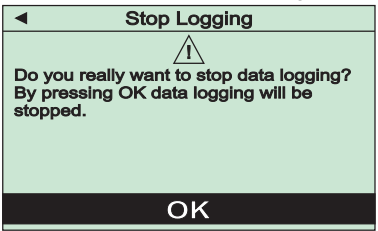

## <span id="page-12-0"></span>**4.4 Graph**

Das VD800 kann den gemessenen Druckverlauf graphisch als Druck-Zeit-Diagramm darstellen.

Diagramm-Optionen lassen sich, wie in Abschnitt [4.6.2](#page-15-0) beschrieben, einstellen.

Zum Starten der Diagramm-Darstellung im Hauptmenu den Punkt "Graph" wäh-

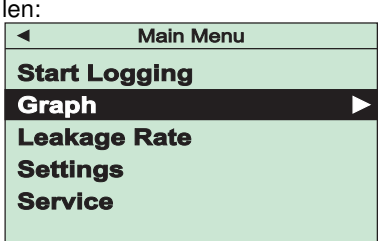

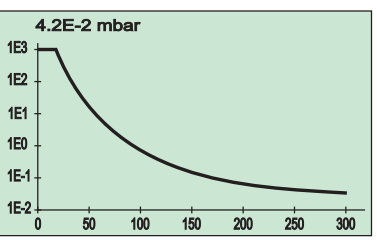

Je nach Diagramm-Einstellungen wird nun der gemessene Druck über der Zeit geplottet. Über dem Diagramm ist der aktuelle Messwert numerisch eingeblendet.

Durch Drücken der "Pfeil unten"-Taste für 3 s lässt sich das Diagramm zurücksetzen. Um die graphische Darstellung zu beenden und zum Hauptmenu zurückzukehren, "Pfeil links"-Taste drücken.

### <span id="page-12-1"></span>**4.5 Leckratenberechnung**

Über eine Druckanstiegsmessung kann das VD800 die Leckrate eines Vakuumsystems ermitteln.

Zum Starten der Druckanstiegsmessung im Hauptmenu den Punkt "Leakage Rate" wählen:

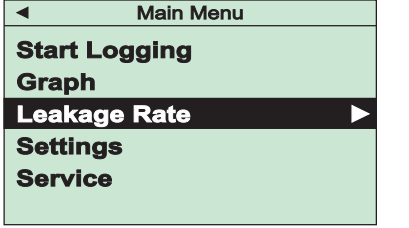

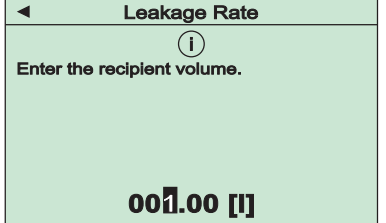

Im nächsten Schritt muss nun das Volumen der Vakuumkammer bzw. des verwendeten Vakuumsystems eingegeben werden. Nach Bestätigung des eingestellten Werts mit der "OK"-Taste beginnt die Druckanstiegsmessung mit fortlaufender Berechnung der Leckrate:

 $\overline{\blacktriangleleft}$ Leakage Rate **Ps[mbar]: 2.5E-3 Pe[mbar]: 7.8E-2 dt: 004:35:58 Leakage Rate [mbar l/s]: 6.3E-4 Cancel**

Angezeigt werden der Startdruck Ps, der aktuelle Enddruck Pe, die verstrichene Anstiegszeit dt sowie die berechnete Leckrate.

Um die Druckanstiegsmessung zu beenden und zum Hauptmenu zurückzukehren, "OK"-Taste drücken.

### <span id="page-13-0"></span>**4.6 Einstellungen**

Zum Ändern von Einstellungen im Hauptmenu den Menupunkt "Settings" aufrufen.

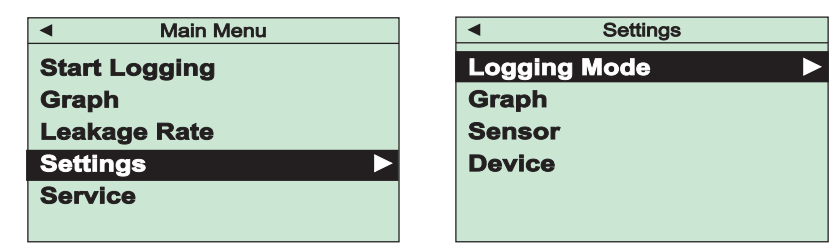

#### <span id="page-13-1"></span>**4.6.1 Logging Mode**

Wird im Menu "Settings" der Punkt "Logging Mode" aufgerufen, so lassen sich für den Betrieb als Datenlogger Speicherrate und Aufzeichnungszeitraum einstellen.

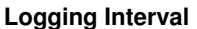

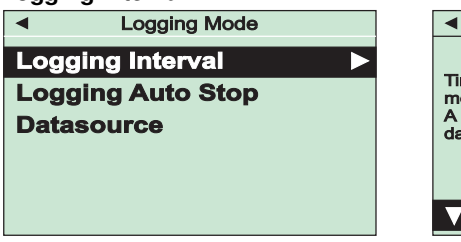

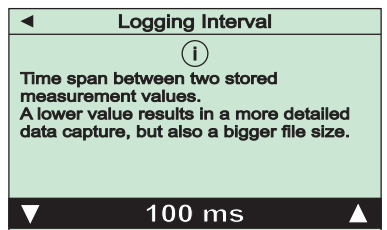

Mit dem hier einzustellenden Zeitintervall werden nach dem Start des Datenloggers fortlaufend neue Messwerte gespeichert. Der gewählte Wert muss abschließend noch mit der "OK"-Taste bestätigt werden.

#### **Logging Auto Stop**

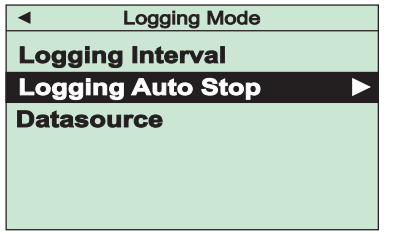

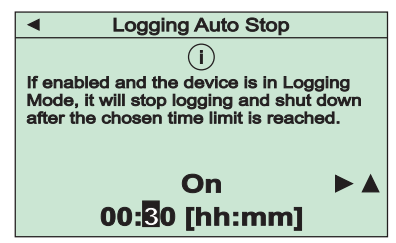

Diese Funktion beendet den Betrieb als Datenlogger automatisch nach einer einstellbaren Zeitspanne.

Im ersten Schritt wird die Funktion ein- oder ausgeschaltet. Zum Einschalten "On" anwählen und danach mit der "Pfeil rechts"-Taste zur Einstellung der Abschaltzeit wechseln. Der eingestellte Wert muss abschließend noch mit der "OK"-Taste bestätigt werden.

Um zeitlich unbegrenzt Messdaten aufzuzeichnen, "Off" anwählen und bestätigen. Die Aufzeichnung kann dann wie in Abschnitt [4.3](#page-11-0) beschrieben manuell gestoppt werden.

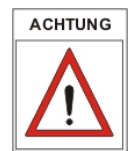

Speicherrate und Aufzeichnungszeitraum sollten aufeinander abgestimmt sein, um unnötig hohes Datenvolumen zu vermeiden!

#### **Datasource**

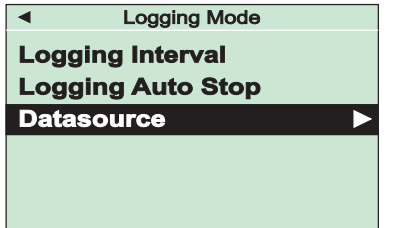

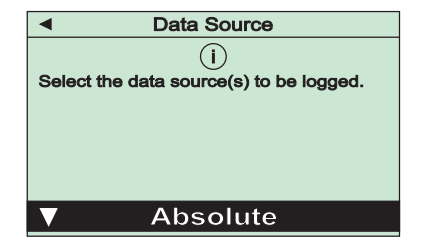

Unter diesem Menupunkt kann die Datenquelle für den Datenlogger gewählt werden, d.h. ob Absolutdruck, Relativdruck oder beide aufgezeichnet werden sollen. Die Auswahl muss abschließend noch mit der "OK"-Taste bestätigt werden.

#### <span id="page-15-0"></span>**4.6.2 Diagramm-Optionen**

Wird im Menu "Settings" der Punkt "Graph" aufgerufen, so lassen sich für die graphische Darstellung der Messungen als Druck-Zeit-Diagramm Datenquelle, zeitliche Darstellung im Diagramm und Achsenoptionen festlegen.

#### **Graph Mode**

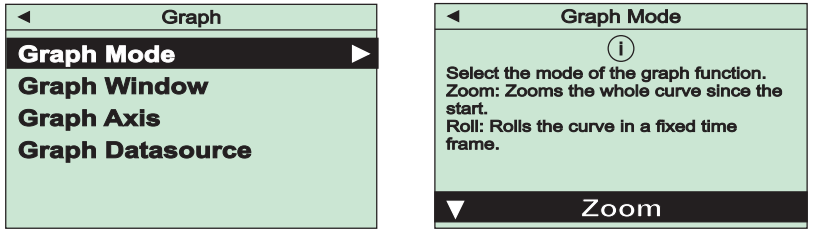

Unter diesem Menupunkt wird ausgewählt, ob im Druck-Zeit-Diagramm alle Messwerte ab Beginn des Plots dargestellt werden ("Zoom"), oder Messwerte rollierend in einem separat festzulegenden Zeitfenster bis zum aktuellen Messwert ("Roll"). Die Auswahl muss mit der "OK"-Taste bestätigt werden.

#### **Graph Window**

Ist als "Graph Mode" die rollierende Darstellung der Messdaten ausgewählt, kann unter diesem Menupunkt das gewünschte Zeitfenster eingestellt werden. Die Auswahl muss mit der "OK"-Taste bestätigt werden.

#### **Graph Axis**

Unter diesem Menupunkt wird ausgewählt, ob die y-Achse im Diagramm linear oder logarithmisch skaliert wird. Die Auswahl muss mit der "OK"-Taste bestätigt werden.

#### **Graph Datasource**

Unter diesem Menupunkt wird die Datenquelle für das Diagramm gewählt, also Absolut- oder Relativdruck. Die Auswahl muss mit der "OK"-Taste bestätigt werden.

#### <span id="page-16-0"></span>**4.6.3 Sensor**

Nach Aufruf des Menus "Settings" / "Sensor" können die Sensoren des VD800 nachjustiert werden. Außerdem lassen sich Parameter zur Gasart-Korrektur sowie bei Kombi-Sensoren für den Übergang zwischen den einzelnen Sensoren einstellen.

**Adjust**

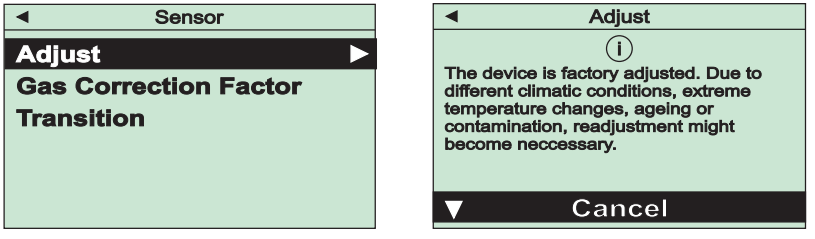

Diese Funktion dient zum Nachjustieren der Sensoren. Zur Auswahl stehen

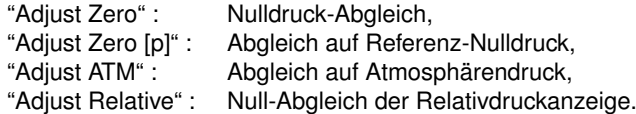

Nach Bestätigung durch Auswahl von "Execute" wird der gewählte Abgleich durchgeführt und es erscheint eine entsprechende Rückmeldung.

Für den Abgleich auf Atmosphärendruck oder Referenz-Nulldruck ist die Eingabe des tatsächlichen Druckwerts nötig, hierfür ist ein geeignetes Referenzgerät erforderlich:

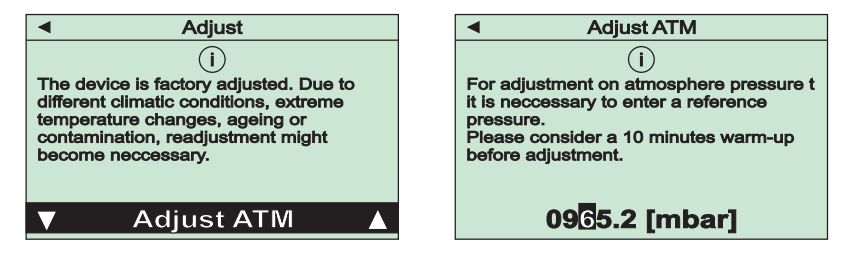

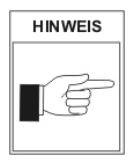

Um optimale Ergebnisse beim Nachjustieren zu erzielen, empfehlen wir vor jedem Abgleich eine Warmlaufphase von mindestens 10 Minuten beim jeweiligen Kalibrierdruck zu beachten. Zum Nullabgleich muss der Istdruck mindestens eine halbe Dekade niedriger sein als die untere Messbereichsgrenze des VD800.

#### **Gas Correction Factor**

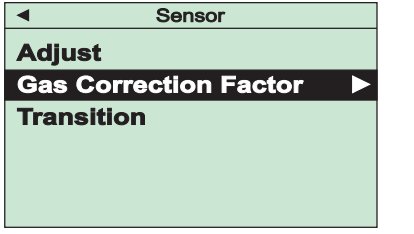

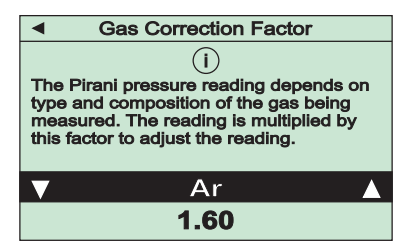

Die Druckanzeige von Piranisensoren ist abhängig von Typ und Zusammensetzung des gemessenen Gases. Das Gerät ist ab Werk auf N<sub>2</sub> bzw. trockene Luft abgeglichen. Für andere Gase kann der Messwert des Piranisensors im Gerät mit einem entsprechenden Faktor multipliziert werden, damit unterhalb 0,5 mbar eine korrekte Druckanzeige erfolgt.

Zur Auswahl stehen vordefinierte Faktoren für gängige Prozessgase sowie die Eingabe eines benutzerdefinierten Wertes. Um diesen einzustellen ist zunächst der Menueintrag "User defined" anzuwählen und mit der "Pfeil rechts"-Taste zur Eingabe des Wertes zu wechseln.

Die Eingabe muss abschließend mit der "OK"-Taste bestätigt werden.

#### **Transition**

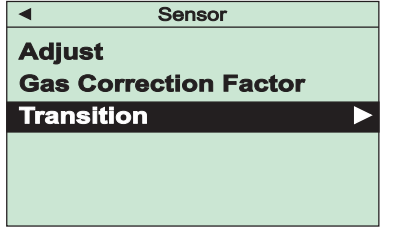

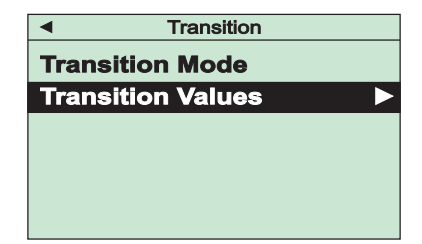

Unter diesem Menupunkt kann bei einem Gerät mit Kombinationssensor eingestellt werden, wie der Übergang der Messwertanzeige zwischen beiden Sensoren erfolgen soll. Zur Auswahl stehen unter "Transition Mode"

"Direct" : Harte Umschaltung bei einem einstellbaren Druck

"Continuous" : Kontinuierliche Wertangleichung in einem einstellbaren Druckbereich

Je nach Auswahl des Übergangs zwischen den Sensor-Messwerten kann unter Menupunkt "Transition Values" der gewünschte Druckbereich bzw. der gewünschte Umschaltdruck angepasst werden.

Eingestellte Werte müssen abschließend mit der "OK"-Taste bestätigt werden.

#### <span id="page-18-0"></span>**4.6.4 Geräteeinstellungen**

Nach Aufruf des Menus "Settings" / "Device" können Grundeinstellungen am Gerät vorgenommen werden.

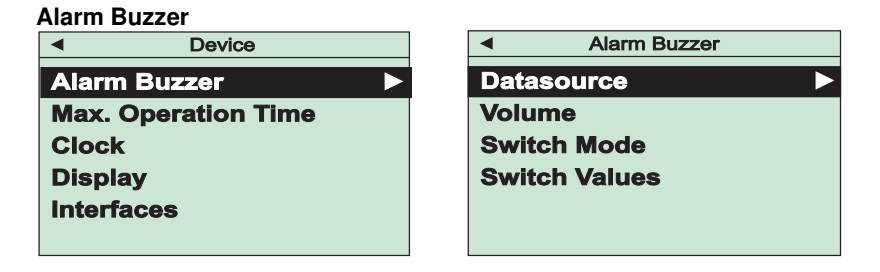

Mit dieser Funktion kann ein optisches und akustisches Warnsignal ein- und ausgeschaltet werden.

Unter "Datasource" wird zunächst eingestellt, ob die Alarmfunktion eingeschaltet sein soll und welches Mess-Signal den Alarm triggern soll.

Unter "Volume" kann die Lautstärke des Alarmtons angepasst werden.

Je nach Auswahl im Menupunkt "Switch Mode" wird der Alarm aktiviert, sobald ein einzustellender Schwellwert unter- oder überschritten ist oder ein Gerätefehler auftritt:

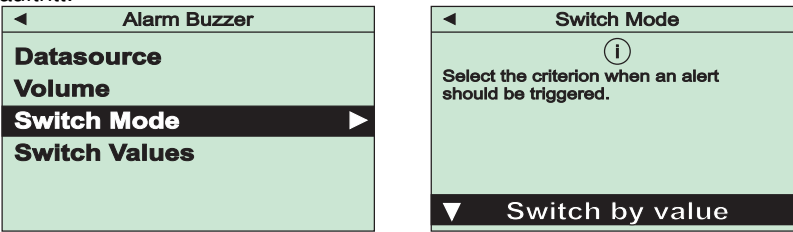

Die Schwellwerte zum Ein- und Ausschalten des Alarms werden unter Punkt "Switch Values" eingestellt.

Alle Einstellungen sind jeweils abschließend mit der "OK"-Taste zu bestätigen.

#### **Max. Operation Time**

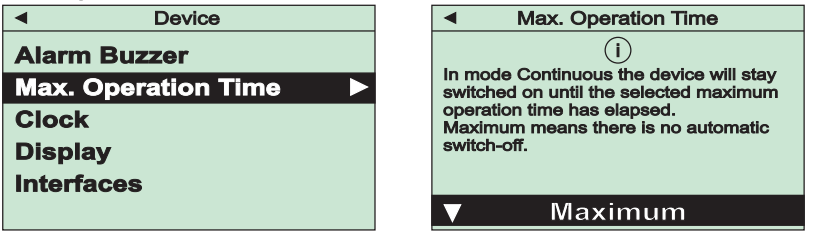

Mit dieser Funktion kann dafür gesorgt werden, dass das VD800 auch im Dauerbetrieb "Continuous" nach einer einstellbaren maximalen Betriebszeit automatisch abschaltet. Dies vermeidet ungewollte Entladung der Batterie. Ausgewählt werden können "Maximum" (keine Abschaltung) oder vorgegebene Laufzeiten zwischen 30 min und 5 h.

Die Einstellung ist jeweils abschließend mit der "OK"-Taste zu bestätigen.

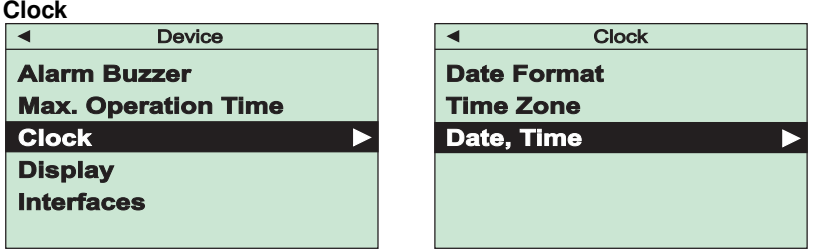

Im jeweiligen Menupunkt können für die Echtzeituhr des Geräts Datumsformat, Zeitzone sowie Datum und Uhrzeit eingestellt werden:

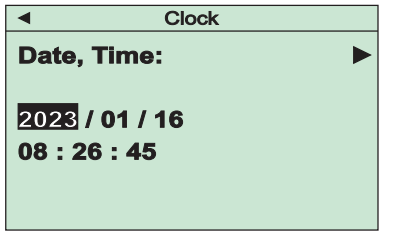

Die Einstellungen sind jeweils abschließend mit der "OK"-Taste zu bestätigen.

#### **Display**

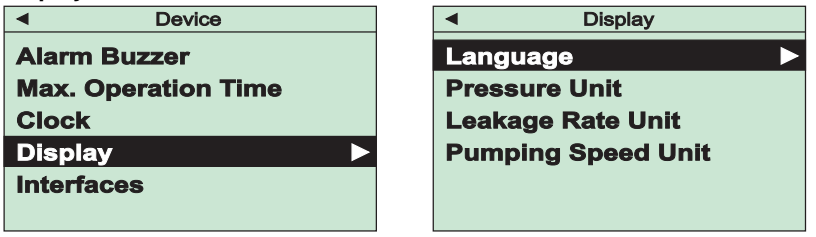

Der Menupunkt dient zum Auswählen von Menu-Sprache und Anzeigeeinheiten. Alle Einstellungen sind abschließend mit der "OK"-Taste zu bestätigen.

#### **Interfaces**

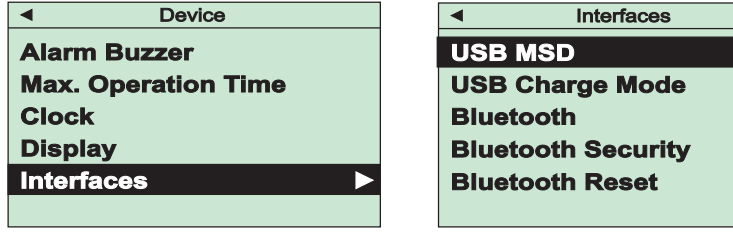

Unter diesem Menupunkt lassen sich Einstellungen zur USB-Schnittstelle und der optionalen Bluetooth Schnittstelle des VD800 vornehmen.

Das Gerät ist ab Werk als Mass Storage Device konfiguriert ("MSD Enabled"), so dass nach Anschluss an einen PC die gespeicherten Messdateien sichtbar sind. Bei Bedarf kann diese Funktion mit "'MSD Disabled" deaktiviert werden.

Unter Menupunkt "USB Charge Mode" kann die Begrenzung des zulässigen Ladestroms eingestellt werden. Der Wert muss von der angeschlossenen Stromquelle unterstützt werden, um Schäden am USB-Port zu vermeiden.

Menupunkt "Bluetooth" dient dazu, eine optional vorhandene Bluetooth-Schnittstelle ein- oder auszuschalten. Hierbei generiert das Gerät standardmäßig einen Pass-Key für eine gesicherte Verbindung. Mit "Bluetooth Security" lässt sich optional auswählen, die Verbindung ohne Pass-Key einrichten. Unter Punkt "Bluetooth Reset" lassen sich eingerichtete Bluetooth Verbindungen löschen.

Alle Einstellung sind abschließend mit der "OK"-Taste zu bestätigen.

## <span id="page-21-0"></span>**5 Geräteinformationen**

Unter dem Menupunkt "Service" lassen sich Informationen zu Gerät und Sensor anzeigen. Außerdem kann der Speicher des Datenloggers formatiert werden.

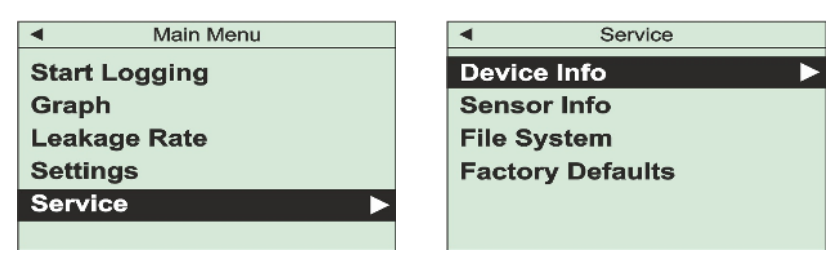

#### **Device Info**

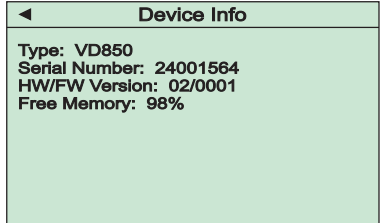

#### **Sensor Info**

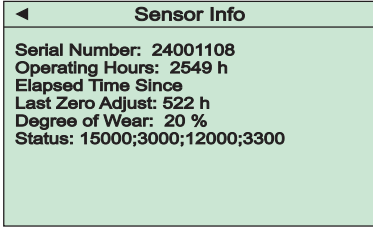

Unter diesem Menupunkt werden Informationen zum Sensor des Geräts angezeigt, u.a. auch Parameter, die zur Beurteilung des Verschleißgrades relevant sind.

Angezeigt werden ein Betriebsstundenzähler und die Anzahl der Betriebsstunden, welche seit der letzten Nullpunktjustierung verstrichen sind.

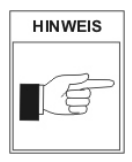

Eine Bewertung des Verschleißgrades muss jedoch immer im Kontext des konkreten Anwendungsfalles erfolgen!

#### **File System**

Unter diesem Punkt kann das Dateisystem des Datenspeichers formatiert werden,

VD800-USB-240326

z.B. um alle gespeicherten Messungen zu löschen.

#### **Factory Defaults**

Hier können sämtliche Geräte-Parameter auf Werkseinstellung zurückgesetzt werden.

## <span id="page-22-0"></span>**6 VacuGraphTM Software**

Die Software VacuGraph wurde speziell für den Einsatz mit Thyracont Messgeräten entwickelt und läuft auf den Betriebssystemen Windows, Linux und MacOS. Sie ermöglicht neben dem Plotten und Speichern von Messdaten auch das bequeme Konfigurieren aller Geräteparameter.

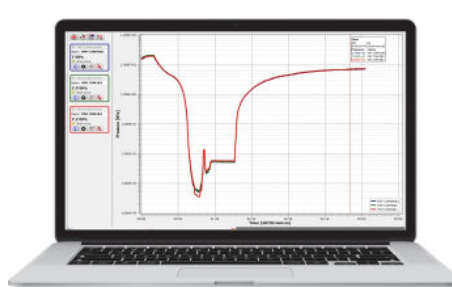

Download VacuGraph: [www.vacugraph.com](https://vacugraph.com)

- − Plotten, Analysieren und Speichern von Messkurven
- − Vergleichen mehrerer Messkurven
- − Export von Messdaten für MS Excel
- − Auslesen von gespeicherten Messungen aus dem Datenlogger
- − Automatische Berechnung von Leckraten aus Druckanstiegsmessungen
- − Konfigurieren von Geräte-Einstellungen

## <span id="page-23-0"></span>**7 Wartung und Service**

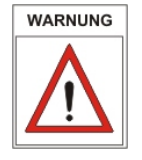

Vorsicht bei kontaminierten Teilen!

Es kann zu Gesundheitsschäden kommen. Informieren Sie sich vor Aufnahme der Arbeiten über eine eventuelle Kontamination. Beachten Sie beim Umgang mit kontaminierten Teilen die einschlägigen Vorschriften und Schutzmaßnahmen.

Das Gerät ist wartungsfrei. Äußerliche Verschmutzungen können mit einem feuchten Tuch beseitigt werden. Bei Rücksendung des Geräts im Servicefall bitte eine Erklärung zur Kontamination ausfüllen und beilegen. Dieses Dokument ist zum Schutz unserer Servicemitarbeiter unbedingt erforderlich.

Download: [www.thyracont-vacuum.com/unterstuetzung/wartung-und-reparatur/.](https://www.thyracont-vacuum.com/unterstuetzung/wartung-und-reparatur/)

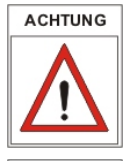

Das Gerät ist nicht zur kundenseitigen Reparatur vorgesehen!

**HINWEIS** 

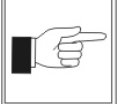

Fehlfunktionen des Gerätes, die auf Verschmutzung oder Verschleiß zurückzuführen sind, fallen nicht unter die Gewährleistung.

#### **Fehler und Störungen**

Das Gerät gibt Fehlermeldungen in Klartext auf dem Display aus. Darüber hinaus können typischerweise folgende Fälle auftreten:

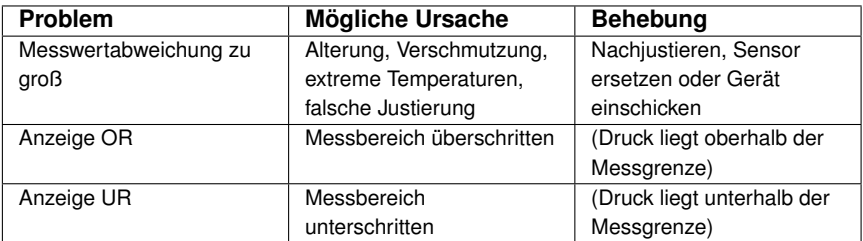

#### **Wichtige Hinweise zur Entsorgung**

Thyracont WEEE Reg.Nr.: DE 79715790

Gemäß WEEE-Richtlinie 2012/19/EU und ElektroG3, dem Gesetz über das Inverkehrbringen, die Rücknahme und die umweltverträgliche Entsorgung von Elektround Elektronikgeräten, darf dieses Gerät nicht im normalen, unsortierten Abfall entsorgt werden. Bezüglich der Altgeräte-Rücknahme wenden Sie sich bitte an unseren Service bzw. senden Sie das Gerät mit einer beigelegten Kontaminationserklärung zur kostenlosen Entsorgung an uns zurück. Alternativ können Sie Ihre Altgeräte auch an dafür vorgesehenen Sammelstellen abgeben.

Sofern sich im Gerät Batterien oder Akkus befinden, die nicht mehr leistungsfähig sind, müssen diese entnommen und ordnungsgemäß nach den gültigen nationalen Richtlinien entsorgt werden. Der Endnutzer ist gesetzlich zur Rückgabe gebrauchter Batterien verpflichtet, sie dürfen nicht im normalen, unsortierten Abfall entsorgt werden. Batterien oder Akkus können Schadstoffe oder Schwermetalle enthalten, die auf den Batterien abgebildeten Symbole haben folgende Bedeutung:

- Pb Batterie enthält mehr als 0,004 Masseprozent Blei
- Cd Batterie enthält mehr als 0,002 Masseprozent Cadmium
- Hg Batterie enthält mehr als 0,0005 Masseprozent Quecksilber

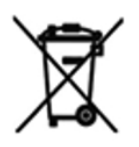

Das nebenstehende Symbol weist darauf hin, dass die gekennzeichneten Produkte nicht im normalen, unsortierten Abfall entsorgt werden dürfen, sondern bei hierfür eingerichteten Sammelstellen abgegeben werden müssen.

## <span id="page-25-0"></span>**8 Technische Daten**

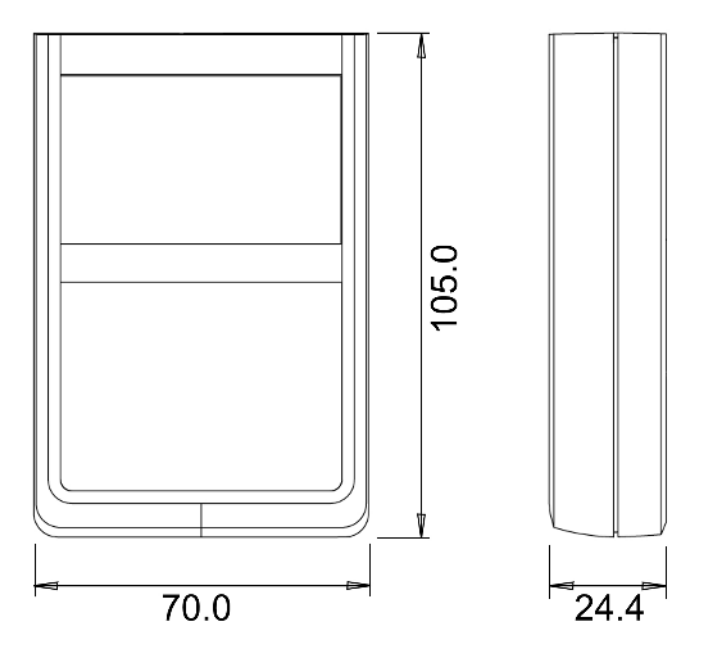

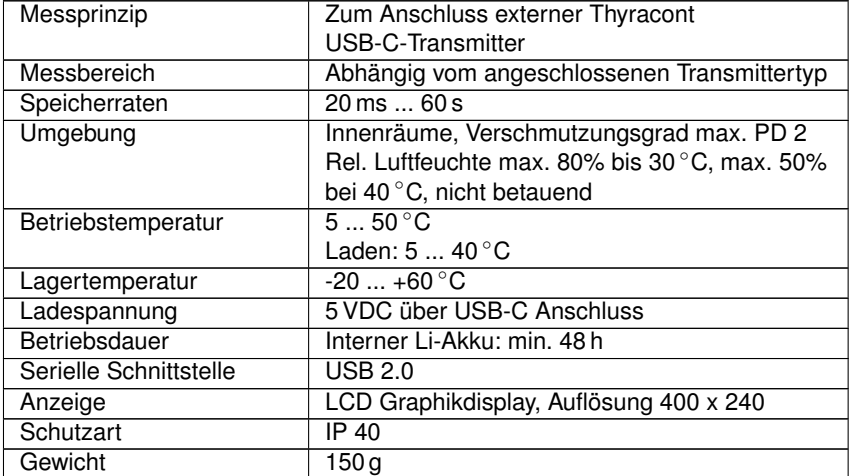

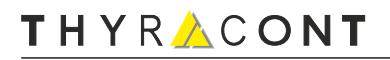

## <span id="page-26-0"></span>**9 Konformitätserklärung**

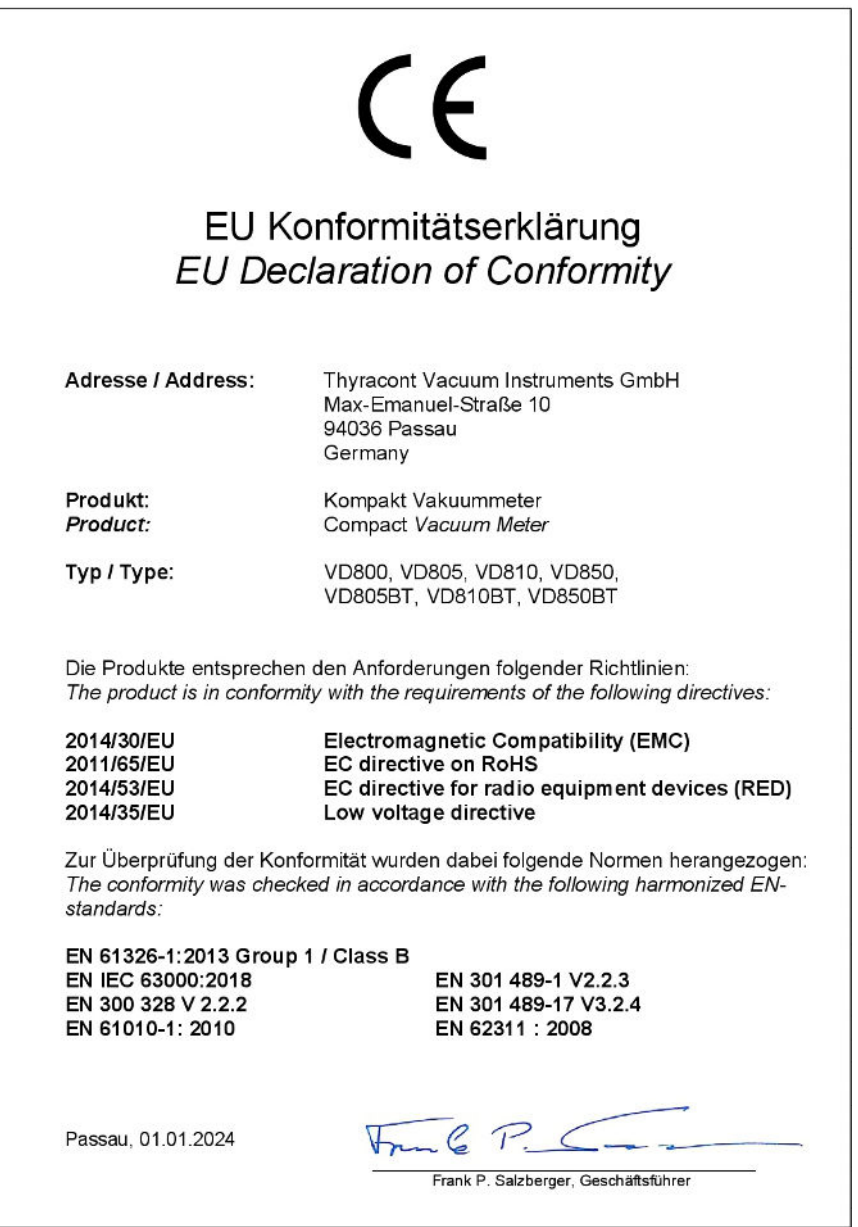

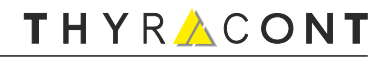

## **Contents**

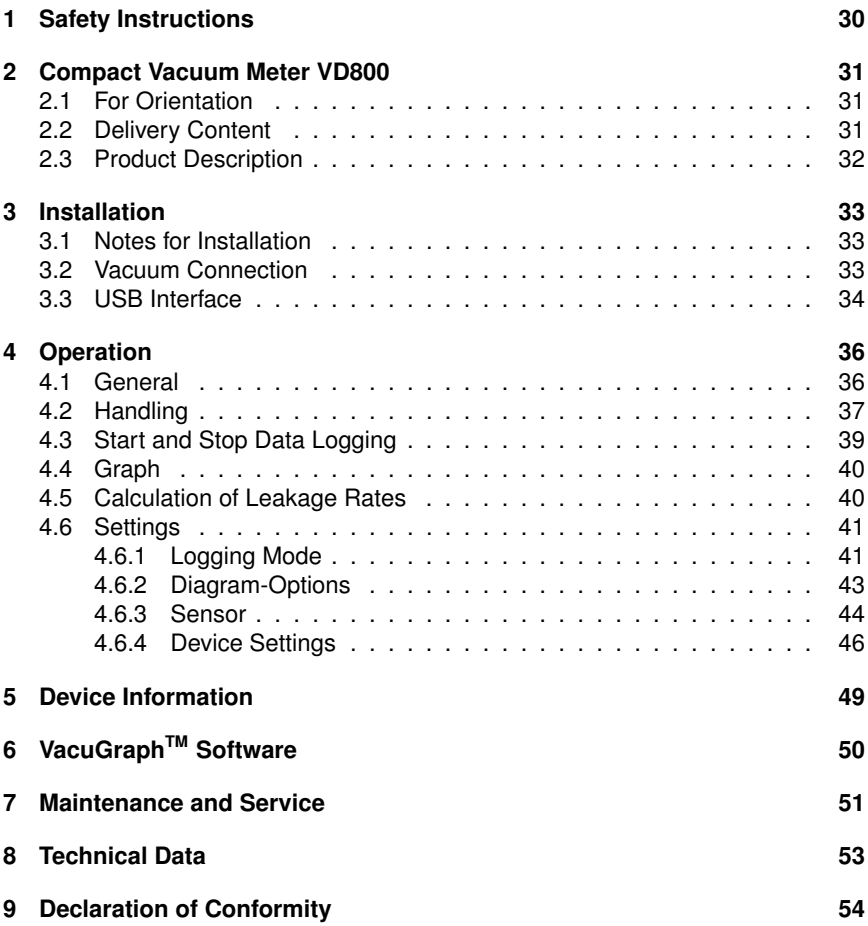

Manufacturer: Thyracont Vacuum Instruments GmbH Max-Emanuel-Straße 10 D-94036 Passau Tel.: ++49/851/95986-0 email: [info@thyracont-vacuum.com](mailto:info@thyracont-vacuum.com) Internet:<https://www.thyracont-vacuum.com>

## <span id="page-29-0"></span>**1 Safety Instructions**

- − Read and follow the instructions of this manual
- − Inform yourself regarding hazards, which can be caused by the product or arise in your system
- − Comply with all safety instructions and regulations for accident prevention
- − Check regularly that all safety requirements are being complied with
- − Take account of the ambient conditions when installing your VD800; The protection class is IP 40 (the unit is protected against penetration of foreign bodies)
- − Adhere to the applicable regulations and take the necessary precautions for the process media used
- − Consider possible reactions between materials and process media, e.g. due to the heat generated by the product
- − Do not carry out any unauthorized conversions or modifications on the unit
- − Before you start working, find out whether any of the vacuum components are contaminated
- − Adhere to the relevant regulations and take the necessary precautions when handling contaminated parts
- − When returning the unit to us, please enclose a declaration of contamination
- − Communicate the safety instructions to other users

#### **Pictogram Definition / Definitions des pictogrammes**

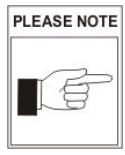

Important information about the product its handling or about a particular part of the documentation, which requires special attention *Des informations importantes sur le produit, dont utilisation ou la respective partie de la mode d'emploi sur qui on veut attirer l'attention*

CALITION

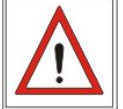

Danger of damage to the unit or system *Danger des endommagement de l'appareil ou de l'installation*

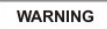

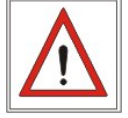

Danger of personal injury *Danger des dommages corporel*

## <span id="page-30-0"></span>**2 Compact Vacuum Meter VD800**

## <span id="page-30-1"></span>**2.1 For Orientation**

These operating instructions describe installation and operation of products with article numbers

VD800.

The article number can be found on the product's type label. Technical modifications are reserved without prior notification.

### <span id="page-30-2"></span>**2.2 Delivery Content**

Included in the delivery consignment are:

- − Compact Vacuum Meter VD800
- − Cable USB-C/USB-A
- − Operating instructions

Available Accessories:

- − Protective case, VD800CASE
- − Plug-in power supply 5 V, VD800N5
- − PC Software VacuGraph, VGR

## <span id="page-31-0"></span>**2.3 Product Description**

The compact vacuum meter VD800 is measuring total gas pressure in combination with Thyracont USB vacuum transducers.

Due to the integrated data logger functionality it is possible to store multiple measurements in the device. By means of the USB interface you can also transmit the stored measurement data to a PC.

#### **Proper Use**

The VD800 serves exclusively to provide absolute and relative pressure measurements in gaseous media. It may only be connected to components specifically provided for such purpose. For pressure measurement only Thyracont USB vacuum transducers must be connected. Please respect the admissible overload.

#### **Improper Use**

The use for purposes not covered above is regarded as improper, in particular:

- − connection to components which are not specified for in their operating instructions
- − connection to components containing touchable, voltage carrying parts.

In case of improper use the protection provided by the equipment may be impaired, no liability or warranty will be accepted for claims arising.

The user bears the responsibility with respect to the used process media. The equipment is intended for integration in an end-use system. Suitability of the final combination shall be evaluated in the end-use.

## <span id="page-32-0"></span>**3 Installation**

## <span id="page-32-1"></span>**3.1 Notes for Installation**

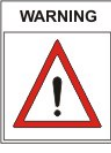

The device shall be installed by trained personnel only. Unauthorized modifications of the instrument are not allowed! *L'appareil ne doit être installé que par du personnel qualifié. N'apportez aucune modification non autorisée à l'appareil!*

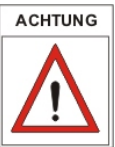

The compakt vacuum meter VD800 measures pressure in combination with an external Thyracont USB-transducer! Before powering-on, the transducer has to be connected with the USB-C socket of the device.

**Installation location**: Indoor

Temperature: +5 ◦C ... +50 ◦C Rel. humidity: max. 80% up to 30 $^{\circ}$ C, max. 50% at 40 $^{\circ}$ C, non-condensing

## <span id="page-32-2"></span>**3.2 Vacuum Connection**

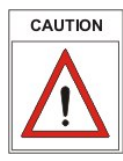

Dirt and damage, especially at the vacuum flange or thread connection, have an adverse effect on the function of the connected vacuum transducer.

Please take account of the necessary instructions with regard to cleanliness and damage prevention when using vacuum components.

- − Remove the protective cover (is required again during maintenance work!)
- − Make vacuum connection via ISO KF small flange or thread connector
- − For small flange connection use clamps that can be opened and closed with appropriate tools only, use sealing rings with a centering ring
- − Make sure that the sensor flange is connected to ground, e.g. by having electrical contact to the grounded vacuum chamber (use metallic clamps)

The device may be mounted in any orientation. Mounting with the flange to the top, however, can lead to early contamination and malfunction. An upright orientation with flange to the bottom is to be preferred in order to keep particles and condensates out of the sensor cell. Further the device is adjusted in the upright position ex works.

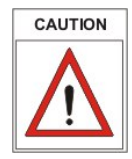

When mounting the vacuum meter avoid forced twisting or violent opening. This can damage the device!

#### **Overpressure in the vacuum system > 1 bar**

Accidental or unintended opening of clamp elements under stress can lead to injuries due to parts flying around! Unsecured hose connections can release, process media thus can leak and possibly damage your health!

*En cas de la surpression dans le système du vide > 1 bar L'ouverture des éléments de fixation par erreur peut conduire à des blessures par des parties volées! Les raccords de tuyaux non sécurisés peuvent se détacher et causer des dommages à la santé en s'échappant du milieu de processus!*

#### **Overpressure in the vacuum system 1.5 to 4 bar**

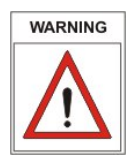

**WARNING** 

KF flange connections with elastomer sealings cannot withstand such pressures. Process media thus can leak and possibly damage your health!

*En cas de la surpression dans le système du vide > 1,5 à 4 bar En cas de raccordements avec des KF brides des bagues d'étanchéité d'elastomer ne peuvent pas supporter la pression. Ça peut être dangereux pour votre santé par des procès media qui s'échappent!*

#### <span id="page-33-0"></span>**3.3 USB Interface**

The vacuum meter has a serial USB 2.0 interface with a corresponding USB-C socket located at the top of the device. In combination with PC Software VacuGraph<sup>™</sup> live measurements or stored data can be uploaded to a PC, further the device settings can be adjusted on PC.

If device settings are made accordingly the VD800 will act as USB mass storage device.

For pressure measurement an external Thyracont USB vacuum transducer has to be connected to the USB-C socket of the VD800. Simultaneous connection to a PC is not possible.

The USB connection is also used to recharge the internal battery. The charging process will be started as soon as the device is connected to a PC or a suitable charging adapter. Charging is not possible while an external vacuum transducer is connected.

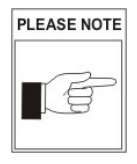

To recharge the device, commercially available USB-C charging adapters or accessory mains adapter VD800N5 can be used.

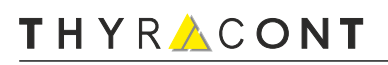

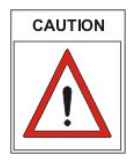

Improper supply voltage as well as charging the device at ambient temperatures above 40 °C can damage the device! The USB connector must not be used to charge external devices!

## <span id="page-35-0"></span>**4 Operation**

### <span id="page-35-1"></span>**4.1 General**

#### **Measurement Principle**

#### **External Sensor**

For pressure measurement a suitable vacuum transducer has to be connected with the USB-C socket of the VD800.

#### **Warm-Up Time**

The signal output is available approx. 2 s after the device is switched on. To take advantage of the maximum accuracy of the unit it is appropriate to allow for a stabilization time of 5 minutes, especially when extreme pressure changes have occurred.

#### **Accuracy**

The device is adjusted ex works in upright position with the flange axis horizontally. Through contamination, ageing or extreme climatic conditions the need for readjustment may arise.

#### **Dependence on Gas Type**

The output signal of the Pirani sensor depends on composition and type of the gas being measured. The unit is adjusted for  $N_2$  and dry air. For other gases correction factors can be set (see section [4.6.3\)](#page-43-0). This will result in a correct pressure display below 0.1 mbar.

## <span id="page-36-0"></span>**4.2 Handling**

Press the OK-Key to switch on the device. After approx. 2 s the display will show the measurement menu with the actual pressure.

To switch off the device press and hold the OK-Key for 3 s.

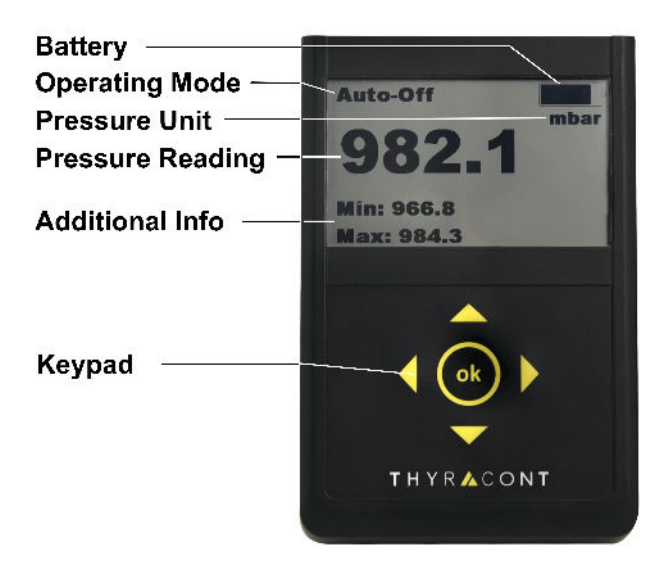

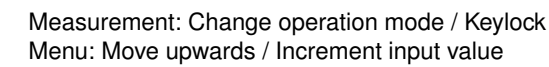

Measurement: Change additional info / Reset Min/Max Menu: Move downwards / Decrement input value

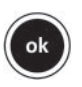

Measurement: Select main menu / Switch on/off Menu: Confirm

Measurement: Switch between absolute and relative pressure Menu: Move left / Skip into previous menu

Measurement: Switch between absolute and relative pressure Menu: Move right / Skip into next submenu

### **Operating Mode**

In the measurement menu operating modes "Continuous" (continuous operation) or "Auto-Off" (automatic switch-off) can be selected by means of the "Arrow Up" key.

In continuous operation the device remains powered on without limit or until an editable maximum operation time has elapsed, depending of the device configuration. In "Auto-Off" mode the device will be switched off automatically after approx. 20 s in order to save battery power.

#### **Key Lock**

To prevent unintended inputs or changes you can activate a key lock. This is possible in the measurement menu, while pressure diagrams are plotted or during a leakage rate measurement. To activate key lock the "Arrow Up" key has to be pressed for more than 3 s. When the keys are locked a padlock symbol is shown in the upper line of the display.

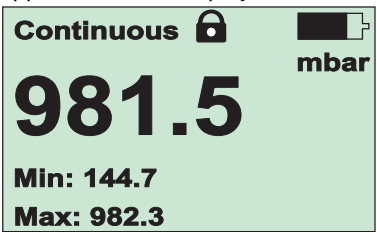

To disable key lock press the "Arrow Up" key twice within 5 s.

#### **Additional Info**

In the measurement menu the type of the additional information displayed can be changed by means of the "Arrow Down" key. You can select the current values for stored minimum and maximum pressure, relative or absolute pressure as well as date and time.

#### **Reset minimum and maximum pressure**

In the measurement menu you can reset the values for stored minimum and maximum pressure by pressing the "Arrow Down" key for more than 3 s.

## <span id="page-38-0"></span>**4.3 Start and Stop Data Logging**

Your VD800 can be operated as data logger. Multiple measurements in separate data files of type VacuGraph<sup>TM</sup> (\*.vgw) can be saved in the internal memory. Memory size will be sufficient for several million data points.

By means of the VacuGraph<sup>TM</sup> PC software stored measurement data can be uploaded to a PC for plotting, analysis or further export to MS Excel (see chapter [6\)](#page-49-0).

#### **Start data logging**

To start data logging select item "Start Logging" in the main menu:

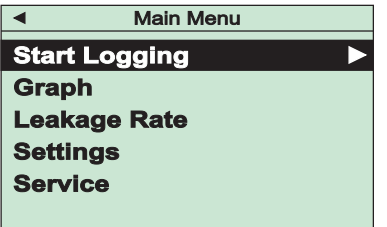

An information screen displays the automatically allocated filename as well as the currently set logging rate. After confirmation by the "OK"-Key data logging will start. In the measurement menu "Logging" is displayed as operating mode.

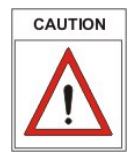

While data logging is active the device will not be switched off automatically after 20 s or when a maximum operation time has elapsed! Instead a fixed timespan for data recording can optionally be defined (see chapter [4.6.1\)](#page-40-1).

#### **Stop data logging**

To stop data logging select "Stop Logging" in the main menu, then choose "OK" and quit.

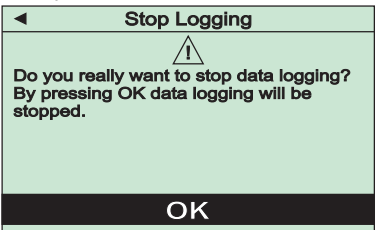

## <span id="page-39-0"></span>**4.4 Graph**

The VD800 can plot measurements as pressure-vs-time diagram. Diagram options can be adjusted as described in section [4.6.2.](#page-42-0)

To start plotting measurements in a diagram select item "Graph" from the main menu:

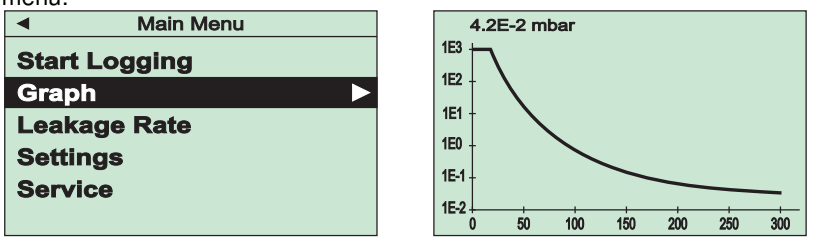

Depending on the diagram settings pressure readings will now be plotted over time. The current pressure reading is displayed numerically on top of the diagram.

The diagram can be resetted by pressing the "Arrow Down" key for 3 s. To stop data plotting and return to the main menu just press the "Arrow Left" key.

## <span id="page-39-1"></span>**4.5 Calculation of Leakage Rates**

By means of a rate-of-rise measurent the VD800 is able to calculate the leakage rate of a vacuum system.

To start a rate-of-rise measurement select "Leakage Rate" from the main menu:

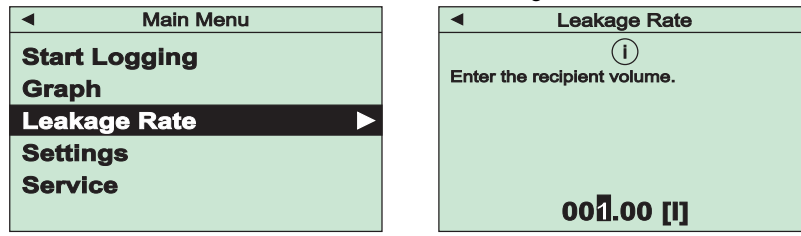

In the next step the internal volume of the vacuum vessel or system has to be entered. After confirmation of the adjusted value by means of the "OK" key the rate-of-rise measurement will be started continuously updating the calculated result for the leakage rate:

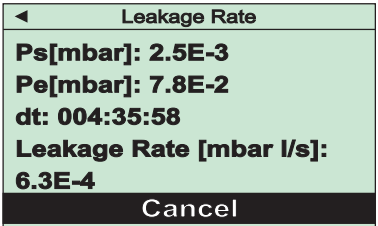

The display shows start pressure Ps, current end pressure Pe, elapsed time dt as well as the calculated leakage rate.

To end the rate-of-rise measurement and return to the main menu press the "OK" key.

### <span id="page-40-0"></span>**4.6 Settings**

In order to adjust settings select item "Settings" from the main menu.

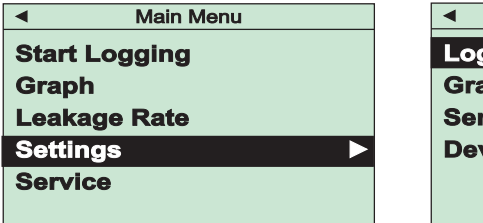

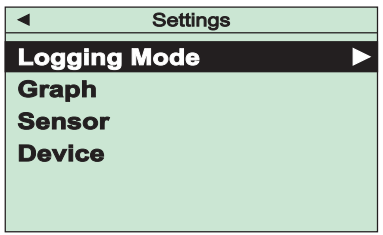

#### <span id="page-40-1"></span>**4.6.1 Logging Mode**

Select item "Logging Mode" in the "Settings" menu to adjust parameters for data logger operation, i.e. logging interval and an automatic stop after a desired time limit.

#### **Logging Interval**

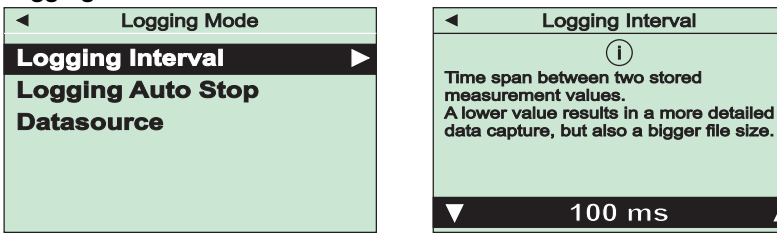

Measurement data will be stored with this adjustable time interval after the data logging is started. The edited value must finally be confirmed with the "OK"-key.

#### **Logging Auto Stop**

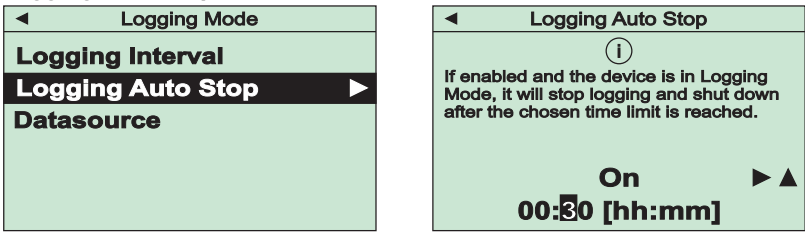

This function will terminate data logging automatically after an adjustable time limit.

In the first step the function has to be enabled or disabled. To enable select "On" and then "Arrow right" to switch to the adjustment of the time limit. The edited value must finally be confirmed with the "OK"-key.

In order to log data without time limit select "Off" and confirm. Data logging can then be stopped manually as described in chapter [4.3.](#page-38-0)

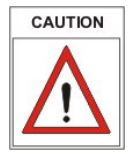

Logging interval and required logging period should match to avoid unnecessarily high data volumes!

**Datasource**

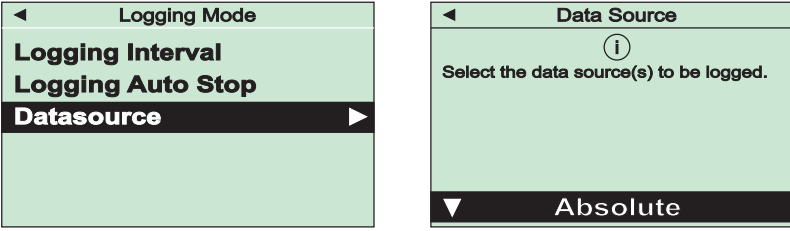

In this menu you can select the data sources for data logging, i.e. if absolute pressure, relative pressure or both should be recorded. The selection must finally be confirmed with the "OK"-key.

#### <span id="page-42-0"></span>**4.6.2 Diagram-Options**

By selecting item "Graph" in the "Settings" menu you can adjust parameters for the graphic display of measurements as a pressure-over-time diagram, i.e. data source, time mode and axis options.

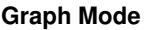

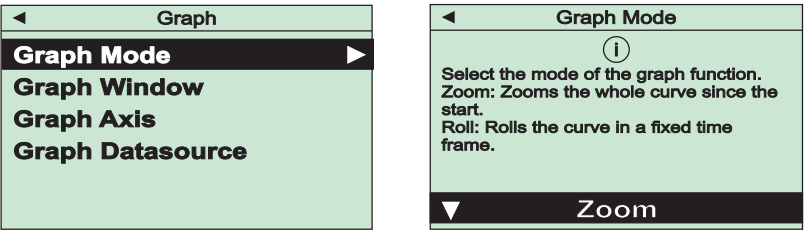

Under this menu item you can choose whether the pressure-over-time diagram will show all measurements beginning from the start of the plot ("Zoom") or whether measurements are plotted in a rolling mode within an adjustable time frame including the current reading ("Roll"). The setting must finally be confirmed with the "OK"-key.

#### **Graph Window**

If a rolling mode has been selected as "Graph Mode" this menu item will allow to set the required time frame for the diagram. The setting must finally be confirmed with the "OK"-key.

#### **Graph Axis**

Use this menu item to select whether the y-axis of your plot shall have linear or logarithmic scaling. The setting must finally be confirmed with the "OK"-key.

#### **Graph Datasource**

Use this menu item to select the data source for the plot, i.e. absolute or relative pressure. The setting must finally be confirmed with the "OK"-key.

#### <span id="page-43-0"></span>**4.6.3 Sensor**

Choose menu item "Settings" / "Sensor" to re-adjust the sensors of your VD800. Further you can set parameters for gas type correction and, with combination sensors, the transition mode between the sensors.

#### **Adjust**

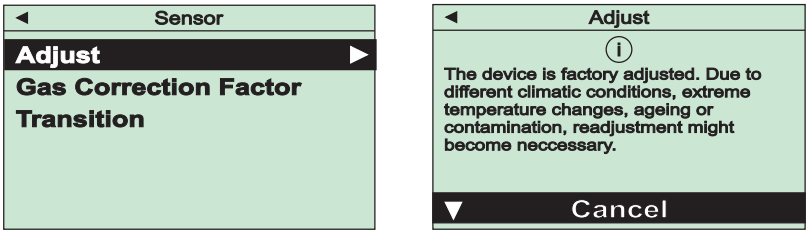

This function is used to re-adjust the sensors. Select between

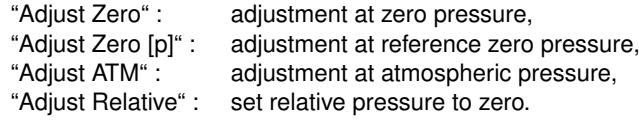

After confirmation by selecting "Execute" the adjustment will be carried out and a corresponding acknowledgement is displayed.

For an adjustment at atmospheric pressure or at reference zero pressure a value for the actual pressure has to be entered. For this purpose a suitable reference gauge will be needed:

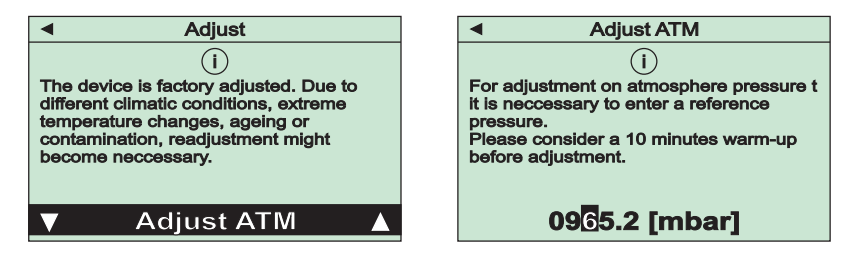

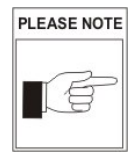

To achieve optimal results of an adjustment we recommend to consider a warm-up period of at least 10 minutes at the required adjustment pressure.

For adjustment at zero pressure actual pressure must be at least one decade below the lower range limit of the VD800.

#### **Gas Correction Factor**

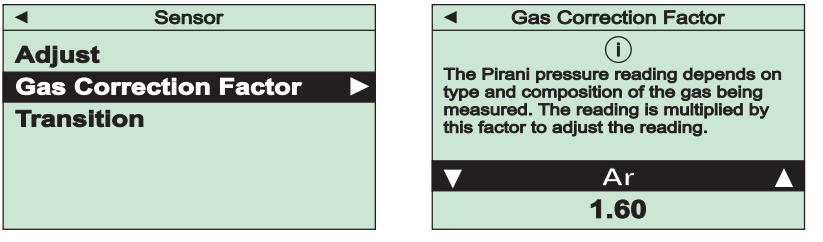

The pressure reading of Pirani sensors depends on type and composition of the gas being measured. The unit is adjusted for  $N<sub>2</sub>$  and dry air. For other gases the pressure display can be corrected in the range below 0.5 mbar by multiplication with a related correction factor.

You can select pre-defined factors for common process gases or set a user-defined value. To adjust this value select menu item "User defined" and switch to editing the value by means of the "Arrow right"-key.

The setting must finally be confirmed with the "OK"-key.

#### **Transition**

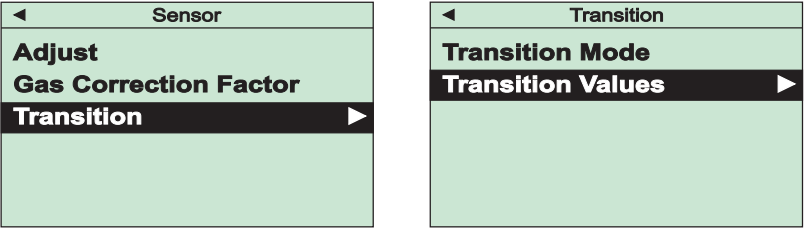

For devices with combination sensors use this menu item to adjust the transition mode between the two sensors. Select under "Transition Mode":

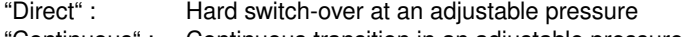

"Continuous" : Continuous transition in an adjustable pressure range

Depending on the selected transition mode you can set the pressure range for a continuous transition or the required pressure for direct switch-over under menu item "Transition Values".

Settings must finally be confirmed with the "OK"-key.

#### <span id="page-45-0"></span>**4.6.4 Device Settings**

Under menu "Settings" / "Device" you can change basic settings of your VD800.

## **Alarm Buzzer**

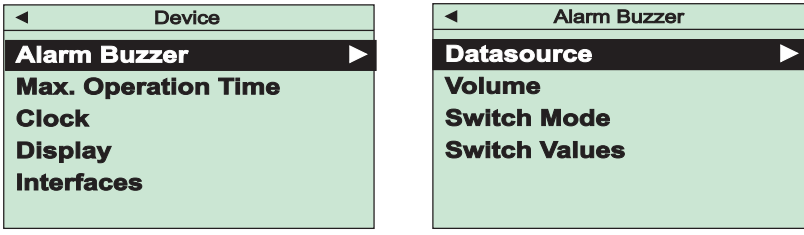

With this function an optic and acoustic alert function can be activated. Under "Datasource" you can initially activate the alarm buzzer and select which measurement signal should trigger the alert.

Under "Volume" the loudness of the alert signal can be adjusted.

Depending on the settings made under menu item "Switch Mode" the alert will be triggered, as soon as an adjustable threshold is under- or overshot or if a device error has occured:

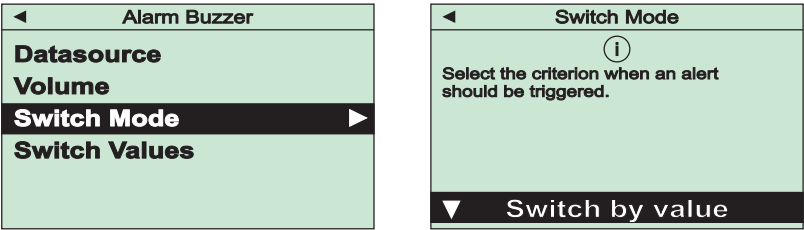

The thresholds to switch-on and switch-off the alert can be edited under menu "Switch Values".

All settings must finally be confirmed with the "OK"-key.

#### **Max. Operation Time**

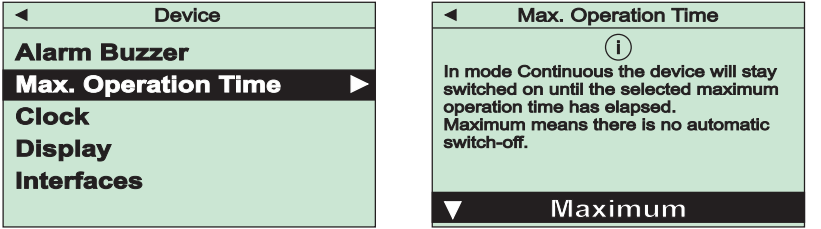

This function assures that the VD800 will be switched-off after an adjustable maximum operation time even in operation mode "Continuous". This will avoid unintended discharge of the battery. You can select "Maximum" (no switch-off) and pre-defined time periods between 30 min and 5 h.

The setting must finally be confirmed with the "OK"-key.

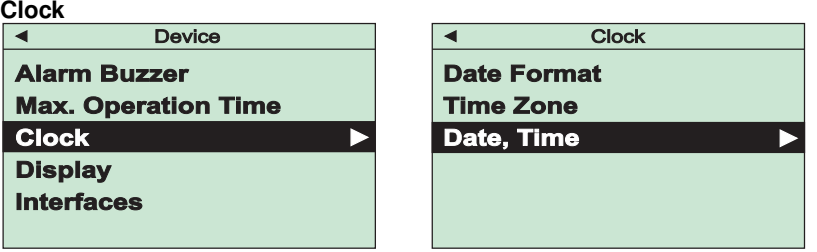

Use these menu items for setting date format, time zone and time for the integrated real-time clock of the device:

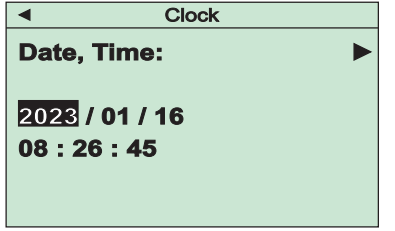

All settings must finally be confirmed with the "OK"-key.

**Pumping Speed Unit**

**Display**

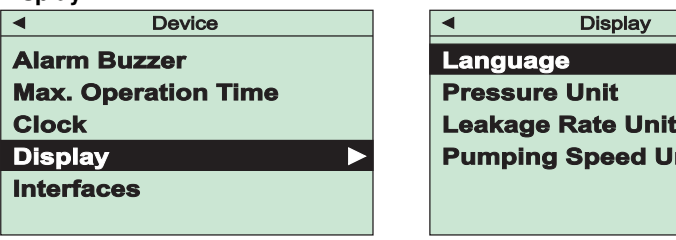

The menu is used to select menu language and display units. All settings must finally be confirmed with the "OK"-key.

**Interfaces**

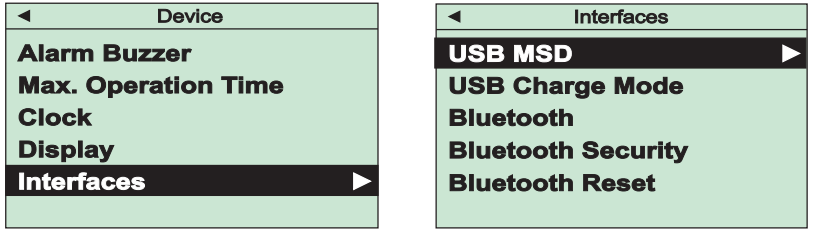

This menu is used to adjust settings of the USB interface and the optional Bluetooth interface of the VD800.

Ex works the device is configured as mass storage device ("MSD Enabled"), so the stored measurement files will be displayed when the VD800 is connected to a PC. If required this function can be disabled selecting "MSD Disabled".

Under menu item "USB Charge Mode" a limit for the admissible charging current can be set. This value must be supported by the connected current supply in order to avoid damage of the USB port.

Menu item "Bluetooth" is used to enable the device's optional Bluetooth interface. With standard setting a pass key is generated to establish a secured connection. With menu item "Bluetooth Security" you can optionally choose to establish connections without pass key. "Bluetooth Reset" is used to delete established Bluetooth connections.

All settings must finally be confirmed with the "OK"-key.

## <span id="page-48-0"></span>**5 Device Information**

In menu "Service" you can display information regarding device and sensor. Further it is possible to format the memory of the data logger.

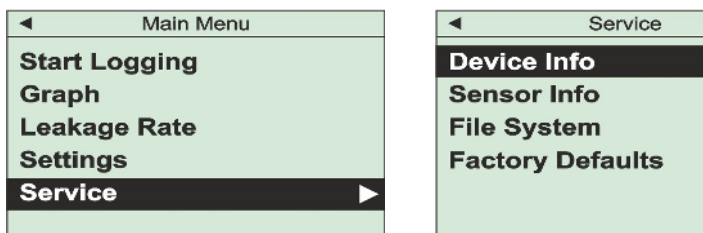

**Device Info**

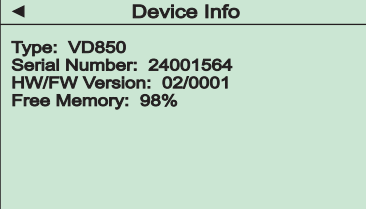

**Sensor Info**

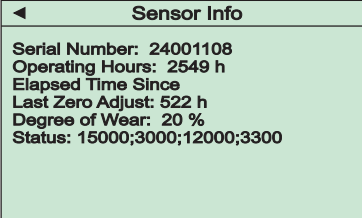

Under this menu item information regarding the sensor of your device is listed, for example parameters that will help to estimate the degree of wear and tear.

Displayed is a counter of operating hours as well as the number of operating hours which have elapsed since the last zero adjustment of the sensor.

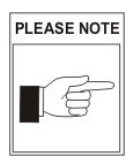

Any validation of the degree of wear must always be related to the specific application!

#### **File System**

This menu item can be used to format the file system of the data memory, e.g. in

VD800-USB-240326

order to delete all recorded measurements.

#### **Factory defaults**

Under this menu item all device parameters can be reset to factory defaults.

## <span id="page-49-0"></span>**6 VacuGraphTM Software**

VacuGraph software has been especially developed for use with Thyracont gauges and is compatible with operating systems Windows, Linux and MacOS. VacuGraph features plotting and saving of measurement data as well as comfortable configuration of all device parameters.

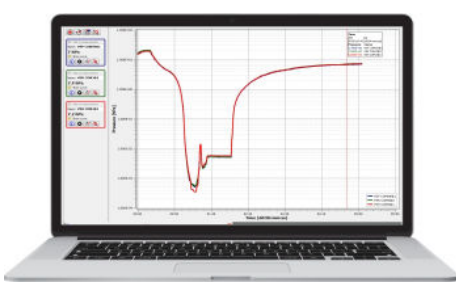

Download VacuGraph: [www.vacugraph.com](https://vacugraph.com)

- − Plot, analyze and save measurement curves
- − Compare multiple plots
- − Export measurement data for MS Excel
- − Transfer of recorded measurements from the data logger to a PC
- − Automatic calculation of leak rates from rate-of-rise measurements
- − Easy configuration of all device parameters

## <span id="page-50-0"></span>**7 Maintenance and Service**

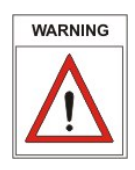

Danger of possibly contaminated parts! Contaminated parts can cause personal injuries. Inform yourself regarding possible contamination before you start working. Be sure to follow the relevant instructions and take care of necessary protective measures. *Attention avec des pièces contaminèes! Des atteintes à la santé peuvent apparaître. Informez-vous sur des contamination eventuelle avant utilisation de l'appareil. Observez les correspondants instructions et mesures de protection si vous avez contact avec des pièces contaminèes.*

The unit requires no maintenance. External dirt and soiling can be removed by a damp cloth. When returning the gauge for service please fill out a declaration of contamination and include it in the shipment. This document is mandatory to protect our service staff.

Download: [www.thyracont-vacuum.com/en/support/maintenance-and-repair/.](https://www.thyracont-vacuum.com//en/support/maintenance-and-repair/)

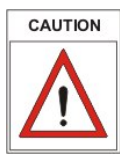

The unit is not prepared for customer repair!

**PLEASE NOTE** 

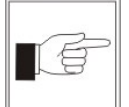

Malfunction of the unit which is caused by contamination or wear and tear is not covered by warranty.

#### **Errors and Malfunction**

The device will show error messages as plain text on the display. Additionally, the following typical issues can appear:

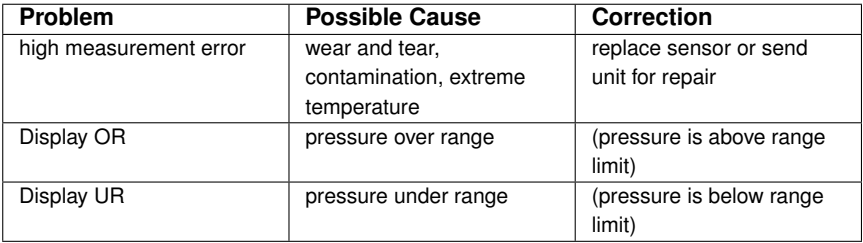

#### **Important notes for disposal**

Thyracont WEEE Reg.No.: DE 79715790

According to WEEE directive 2012/19/EU and ElektroG3, the national law regarding distribution, withdrawal and environmentally acceptable disposal of electric and electronic equipment, this product must not be dumped in normal unsorted waste. For withdrawal and free disposal of used appliances please contact your Thyracont service or return the product with a filled-in declaration of contamination. Alternatively you can dispose used appliances at officially set-up collecting points.

If your instrument contains batteries or rechargeable batteries, these must be removed and properly disposed in compliance with applicable national directives. The end user is legally obligated to return used batteries, they must not be dumped in normal unsorted waste. Batteries or rechargeable batteries may contain harmful substances or heavy metals, symbols shown on the battery have the following meaning:

Pb - battery contains more than 0,004 mass percent of lead

Cd - battery contains more than 0,002 mass percent of cadmium

Hg - battery contains more than 0,0005 mass percent of mercury

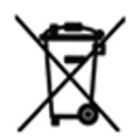

The symbol of a crossed dustbin denotes that marked products must not be dumped in normal unsorted waste, but must be returned at officially set-up collecting points.

## <span id="page-52-0"></span>**8 Technical Data**

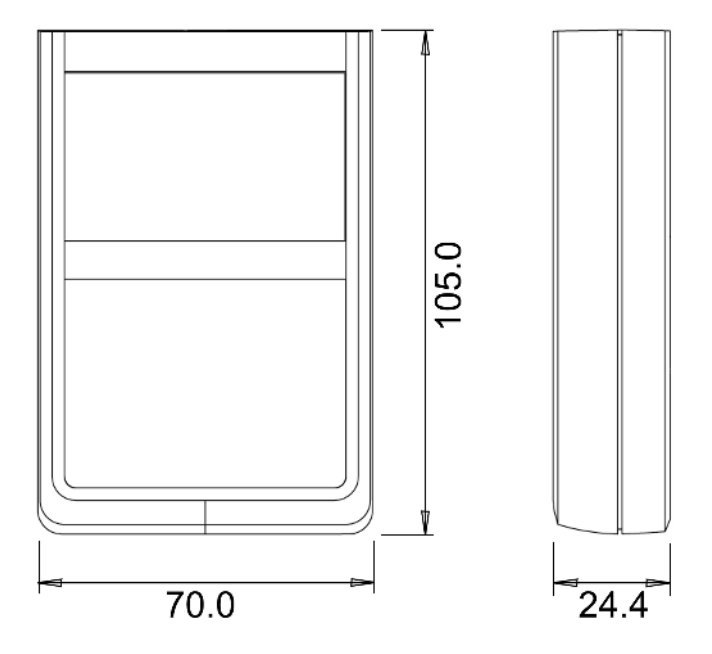

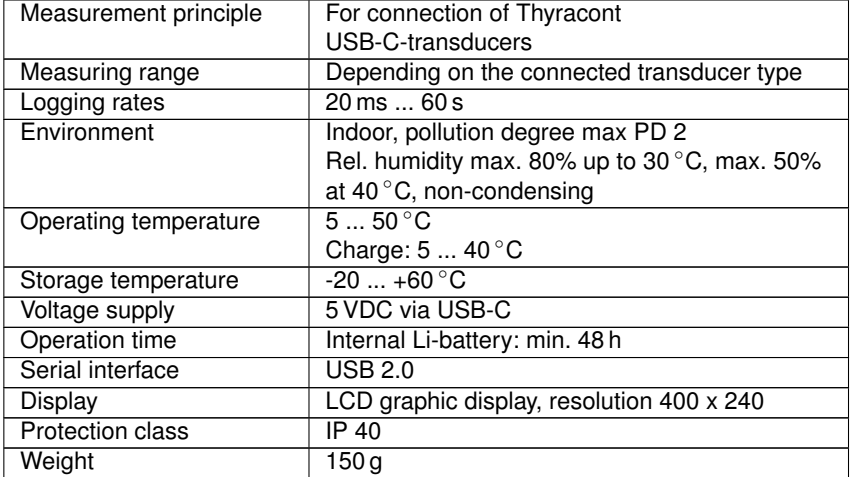

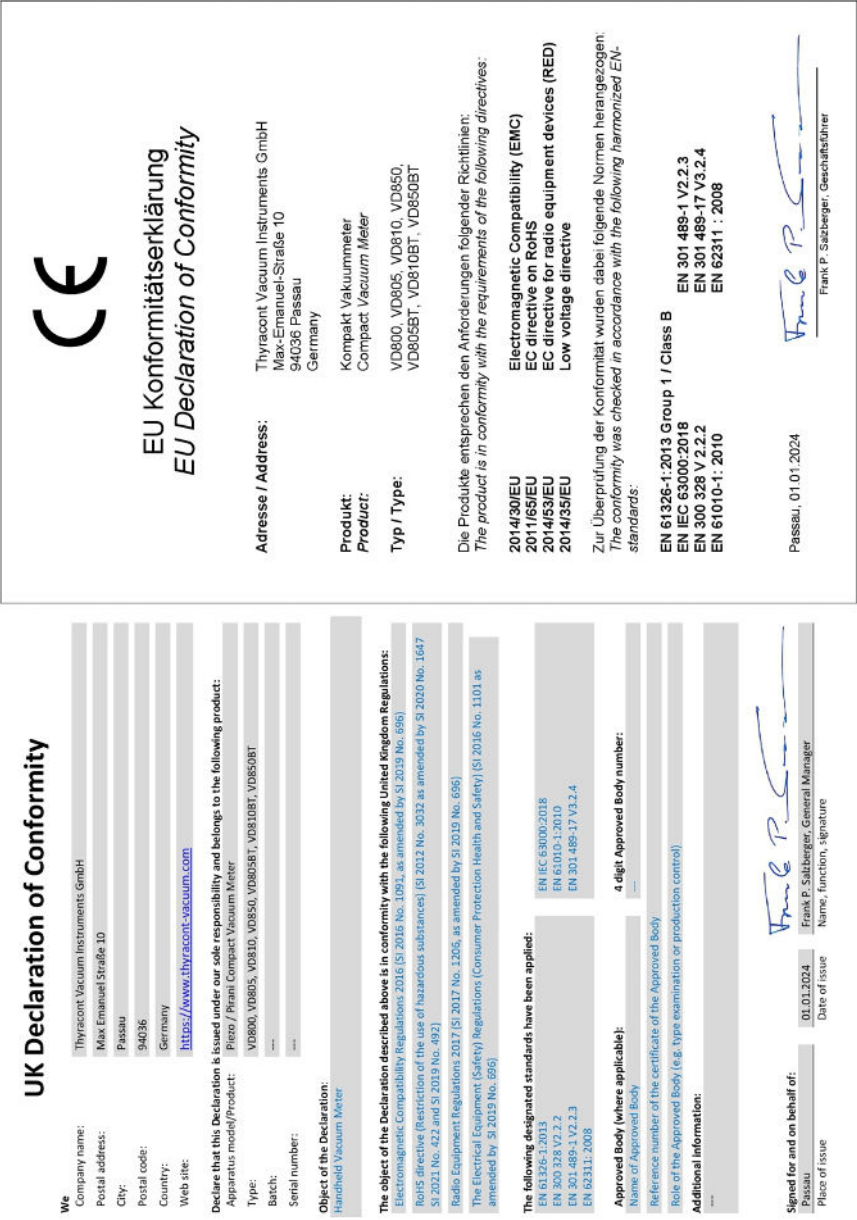

## <span id="page-53-0"></span>**9 Declaration of Conformity**

54

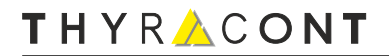

VD800-USB-240326

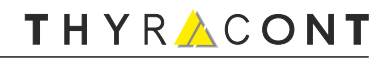

VD800-USB-240326